# (1) Specifications

Interface/Ports \*

(PC)

(Mac)

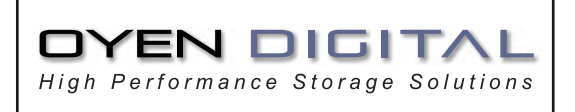

**MiniPro Portable Drive Series User Guide**

For more information, visit our website at www.oyendigital.com

The drive is pre-formatted as either NTFS (Win) or Mac OS Extended (Mac) depending on the model.

For users who wish to reformat the drive, please visit our website for instructions.

> **To reformat using Windows:** http://oyendigital.com/windows-reformat.html

**To reformat using MAC OS:** http://oyendigital.com/mac-reformat.html

**Note**: The drive can be used on both Windows and Mac systems by formatting the drive as "MS-DOS (FAT32)" or "exFAT." Instructions are provided in the Mac OS link above.

# ● eSATA up to 6Gbps<br>● FireWire 800 up to 800Mbps (100MB/s) Data Transfer\* • USB 3.0 up to 4.8Gbps (572MB/s) · eSATA: Windows XP/Vista/7/8 **System Requirements** · FireWire 800: Windows XP/Vista/7/8 · USB 3.0: Windows XP/Vista/7/8 · USB 2.0: Windows XP/Vista/7/8 · eSATA or USB 3.0: Mac OS 10.4 or higher System Requirements · FireWire 800: Mac OS 10.2 or higher · FireWire 400: Mac OS 9.2 or higher USB 2.0: Mac OS 10.2 or higher

· USB 3.0 Super Speed

eSATA ● FireWire 800

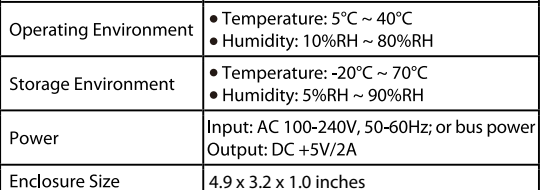

\* Available interfaces and data transfer speeds depend on the model.

#### **Using the MiniPro with the included software**

The MiniPro includes software (via download) that allows you to easily backup your important files. The software is not required in order to use the drive. To install the software, simply follow the steps on the included glossy card.

## **Using the MiniPro without software**

1) Look for the MiniPro drive in My Computer (Win) or Finder (Mac). 2) Click and hold down the mouse button on the file/folder that you want to copy to the MiniPro drive.

3) Drag the mouse over the icon representing the MiniPro drive. 4) Let go of the mouse button and the file will copy to the MiniPro. 5) The task is complete. This is known as a "drag-and-drop" action.

# **Using the MiniPro with Apple Time Machine (Mac Users Only)**

- 1) Make sure the drive is formatted as Mac OS Extended (Journaled) as described in the "Formatting the Drive" section.
- 2) Go to the Apple Menu > System Preferences and click on the Time Machine icon. The Time Machine panel will then launch. 3) Click On to enable Time Machine.
- 4) Select the MiniPro drive and choose "Use for Backup."
- 5) You can set additional options by clicking the Options button. 6) Time Machine is now backing up your Mac automatically to the MiniPro. The drive contained in your MiniPro is an electronic device

# (2) Detailed View

**LED indicator:**

 $OFF = Power OF$ Solid = Power ON Flashing = Read/Write Access

# MiniPro FW800 / USB 3.0

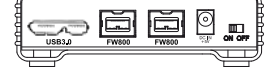

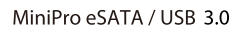

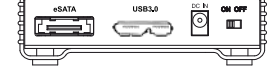

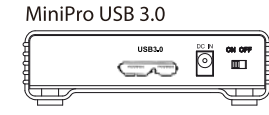

# **(4) Formatting the Drive (5) Using the MiniPro (6) Disconnecting the MiniPro**

**Windows**: Close all windows and applications that are accessing the drive. Click the green "Eject Hardware" (Safely Remove Hardware) icon in the system tray and highlight the drive. Wait for a few seconds until the system prompts "You may safely remove this device."

**MAC**: Close all windows and applications that are accessing the drive. Drag the external drive to the Trash/Eject icon to eject it. After the disk icon has disappeared from the desktop, you may safely disconnect the external drive.

# **(7) Warranty Information**

This product includes a three (3) year repair/replacement warranty provided by Oyen Digital. This warranty is nontransferable and is limited to the original purchaser. Warranty service may be requested by completing the form at the following link: www.oyendigital.com/rma-request-form.html

For our complete warranty policy, visit: www.oyendigital.com/warranty.html

# **(8) Safety Information**

and is susceptible to damage due to excessive physical shock. Please handle the unit with care.

# **(3) Connecting the MiniPro**

## **Connecting using USB:**

- 1) Connect the USB cable to a USB port(s) on your computer. (If your drive includes a USB y-cable, we recommend connecting both USB connectors for maximum power. This is generally not necessary when connecting to a built-in **USB 3.0** port.)
- 2) Turn the power switch on. Wait 5-20 seconds for the computer to recognize the drive.

**Notes**:

a) Front USB ports on a desktop may not be able to provide adequate power. b) If connecting to a USB Hub, it must be a powered hub (uses AC adapter).

# **Connecting using FireWire:**

1) Connect the FireWire cable to a port on your computer. 2) Turn the power switch on. Wait 5-20 seconds for the computer to recognize the drive.

### **Connecting using eSATA:**

1) Connect the eSATA cable to the eSATA port on your computer. 2) Apply power to the drive using one of the following options: • AC Power Adapter • DC to USB Power Cable • eSATAp Power Cable (not included)

4) Turn the power switch on. Wait 5-20 seconds for the computer to recognize the drive.

**Note**: The drive should only be connected to your computer via one interface at a time.

# **(9) FAQs**

#### **Q: Can I use my drive with bus power only?**

A: In the majority of cases bus power is adequate. However, there are some exceptions;

- If connecting to a USB hub, use a powered hub (uses AC adapter). • If connecting a MiniPro SSD to a USB 2.0 port, use the AC adapter or
- connect to two USB ports via the USB y-cable.

#### **Q: Why does my computer show that the external drive has less capacity than advertised?**

A: In the hard drive industry the partitioned size will be less than the printed capacity on the label. This is due to the fact that computers calculate capacity based on a binary (base 2) method, where 1GB = 1024 MB. The hard drive industry calculates using a decimal method, where  $1GB = 1000$  MB. This is why the two different industries will report different capacities for the same drive.

**For other questions please contact tech support or visit the FAQ section of our Web site (www.oyendigital.com/support.html).**

**Technical Support: tech@oyendigital.com**